# Instalación rápida y procedimientos iniciales

© Copyright 2010 Hewlett-Packard Development Company, L.P. La información contenida en este documento está sujeta a cambios sin previo aviso.

Microsoft, Windows, Windows Vista y Windows 7 son marcas comerciales o marcas comerciales registradas de Microsoft Corporation en Estados Unidos y otros países.

Las únicas garantías para los productos y servicios de HP quedan establecidas en las declaraciones de garantía expresa que acompañan a dichos productos y servicios. La información contenida aquí no debe interpretarse como garantía adicional. HP no se hace responsable de las omisiones ni de los errores técnicos o de edición que pueda contener este documento.

Este documento contiene información propietaria protegida por copyright y no puede ser fotocopiado, reproducido ni traducido a otro idioma, ya sea parcialmente o en su totalidad, sin el consentimiento previo y por escrito de Hewlett-Packard Company.

Instalación rápida y procedimientos iniciales

First Edition (April 2010)

Referencia: 615651-071

#### **Acerca de esta guía**

- **¡ADVERTENCIA!** El texto señalado de esta forma indica que si no se siguen las indicaciones, se podrían producir lesiones personales e incluso la muerte.
- $\triangle$  **PRECAUCIÓN:** El texto señalado de esta forma indica que si no se siguen las indicaciones, pueden producirse daños en el equipo o pérdida de información.

**E** NOTA: El texto señalado de esta forma proporciona información complementaria importante.

#### **Acceso a Guías del usuario y Diagnósticos de HP (sistemas Windows)**

El menú y los manuales se visualizan en el idioma seleccionado durante la configuración inicial del sistema o según lo especificado posteriormente en la configuración regional de Windows. Si el idioma de la configuración regional no coincide con uno de los admitidos, el menú y los manuales aparecen en inglés.

Para acceder a las guías del usuario de HP:

▲ Seleccione **Inicio** > **Todos los programas** > **Manuales de usuario de HP**.

Para acceder a Vision Diagnostics de Hewlett-Packard:

▲ Consulte *Acceso a Vision Diagnostics de Hewlett-Packard* de esta guía.

Para acceder a la *Guía de seguridad y ergonomía*:

▲ Seleccione **Inicio** > **Todos los programas** > **Guía de seguridad y ergonomía**.

#### **Acceso a Guías del usuario (sistemas Linux)**

Localice el icono de escritorio identificado como Manuales de usuario de HP y haga doble clic en él. Seleccione la carpeta para su idioma. Seleccione la guía a la que desee acceder.

#### **Cómo confirmar los derechos de garantía y asistencia**

La garantía está disponible en la unidad de disco duro (en algunos modelos). Para acceder a la garantía:

▲ Seleccione **Inicio** > **Todos los programas** > **Garantía**

Puede comprobar sus derechos de garantía introduciendo el número de modelo y el número de serie del producto en:

<http://www.hp.com/support/warranty-lookuptool>

El registro en Servicios de paquete de asistencia de HP se puede confirmar en:

<http://www.hp.com/go/lookuptool/>

# **Tabla de contenido**

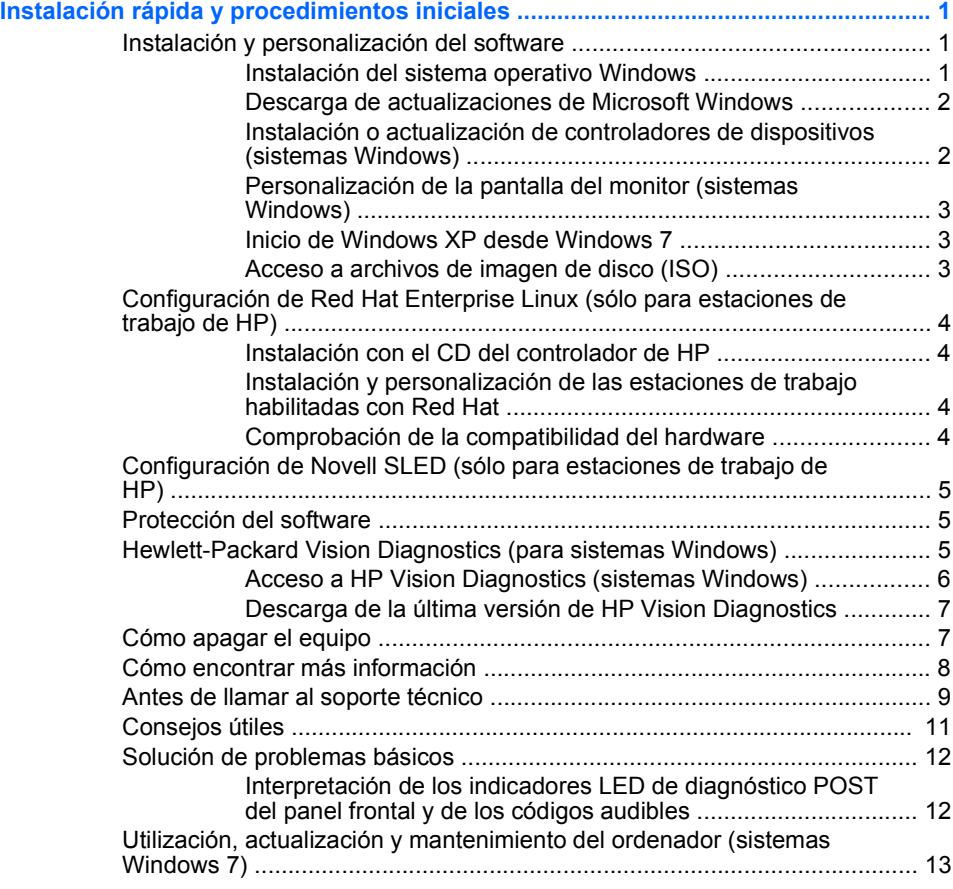

# <span id="page-6-0"></span>**Instalación rápida y procedimientos iniciales**

### **Instalación y personalización del software**

Si no recibió su ordenador con un sistema operativo de Microsoft, algunos fragmentos de esta documentación no le son aplicables. Existe información adicional en la ayuda en línea una vez instalado el sistema operativo.

- **EV** NOTA: Si recibió el ordenador con Windows Vista o Windows 7 cargados, se le solicitará que registre el ordenador en Asistencia total de HP antes de instalar el sistema operativo. Verá una película breve y, a continuación, aparecerá un formulario de registro en línea. Rellene el formulario, haga clic en el botón **Comenzar** y siga las instrucciones que aparecen en la pantalla.
- **PRECAUCIÓN:** No añada dispositivos de hardware opcionales ni dispositivos de otro fabricante al equipo hasta que el sistema operativo esté instalado correctamente. De lo contrario, pueden producirse errores y el sistema operativo podría no instalarse correctamente.
- **W** NOTA: Asequirese de que existe un espacio libre de unos 10,2 cm detrás de la unidad y sobre el monitor para permitir una ventilación correcta.

#### **Instalación del sistema operativo Windows**

La primera vez que encienda el ordenador, el sistema operativo se instala automáticamente. Este proceso puede llevar entre 5 y 10 minutos, dependiendo de qué sistema operativo se está instalando. Lea y siga con atención las instrucciones que aparecen en pantalla para finalizar la instalación.

- **PRECAUCIÓN:** Una vez que haya comenzado la instalación automática, NO APAGUE EL ORDENADOR HASTA QUE EL PROCESO HAYA TERMINADO. Si apaga el ordenador durante el proceso de instalación, podría dañar el software que hace funcionar el ordenador o impedir una instalación correcta.
- **E** NOTA: Si el sistema operativo dispone de más de un idioma en la unidad de disco duro, el proceso de instalación puede llevar hasta 60 minutos.

Si no recibió su ordenador con un sistema operativo de Microsoft, algunos fragmentos de esta documentación no le son aplicables. Existe información adicional en la ayuda en línea una vez instalado el sistema operativo.

#### <span id="page-7-0"></span>**Descarga de actualizaciones de Microsoft Windows**

- **1.** Para configurar su conexión a Internet, haga clic en **Inicio** > **Internet Explorer** y siga las instrucciones en pantalla.
- **2.** Una vez establecida una conexión a Internet, haga clic en el botón **Inicio**.
- **3.** Seleccione el menú **Todos los programas**.
- **4.** Haga clic en el vínculo **Windows Update**.

En Windows Vista y Windows 7, aparece la pantalla **Windows Update**. Haga clic en **ver actualizaciones disponibles** y asegúrese de que todas las actualizaciones importantes están seleccionadas. Haga clic en el botón **Instalar** y siga las instrucciones de la pantalla.

En Windows XP, se le dirigirá al **sitio Web de Microsoft Windows Update**. Si aparecen una o más ventanas emergentes que le solicitan que instale un programa de <http://www.microsoft.com>, haga clic en **Sí** para instalar el programa. Siga las instrucciones del sitio Web de Microsoft para buscar actualizaciones e instalar las más fundamentales y los paquetes de servicio.

Se recomienda instalar todas las actualizaciones y los paquetes de servicio fundamentales.

**5.** Cuando se hayan instalado las actualizaciones, Windows le pedirá que reinicie el equipo. Asegúrese de guardar cualquier archivo o documento abierto antes de reiniciar. A continuación, seleccione **Sí** para reiniciar el ordenador.

#### **Instalación o actualización de controladores de dispositivos (sistemas Windows)**

Cuando se instalan dispositivos de hardware opcionales una vez finalizada la instalación del sistema, deberá instalar también los controladores de cada uno de los dispositivos.

Si el sistema le solicita el directorio i386, sustituya la especificación de ruta por C:\i386 o utilice el botón **Examinar** del cuadro de diálogo para localizar la carpeta i386. Esta acción indica al sistema operativo dónde se encuentran los controladores adecuados.

Puede conseguir el software de soporte más reciente, incluido el software de soporte para el sistema operativo, en [http://www.hp.com/support.](http://www.hp.com/support) Seleccione su país e idioma y, a continuación, **Descarga de**

**controladores y software (y firmware)**, e introduzca el número de modelo del ordenador y pulse Intro.

#### <span id="page-8-0"></span>**Personalización de la pantalla del monitor (sistemas Windows)**

Si lo desea, puede seleccionar o cambiar el modelo de monitor, las frecuencias de actualización, la resolución de la pantalla, los ajustes de color, los tamaños de fuente y la configuración de administración de energía. Para ello, haga clic con el botón de la derecha del ratón en el escritorio de Windows y en **Personalizar** en Windows Vista y Windows 7 o **Propiedades** en Windows XP para modificar los valores de visualización. Si desea más información, consulte la documentación en línea que se proporciona con la utilidad del controlador gráfico o la documentación que acompaña al monitor.

#### **Inicio de Windows XP desde Windows 7**

El modo Windows XP para Windows 7 le permite instalar e iniciar aplicaciones de Windows XP desde la barra de tareas de Windows 7. Esta función está disponible solo en algunos modelos de ordenadores.

Para configurar desde un escritorio de Windows 7 previamente instalado, haga clic en **Inicio** > **Windows Virtual PC** > **Virtual Windows XP** y siga las instrucciones que aparecen en la pantalla.

#### **Acceso a archivos de imagen de disco (ISO)**

Hay archivos de imagen de disco (archivos ISO) incorporados a su ordenador que contienen el software de instalación para otro software. Estos archivos de imagen de CD están ubicados en la carpeta C:\SWSetup \ISOs. Cada archivo iso se puede copiar a un soporte de CD con el fin de crear un CD de instalación. Se aconseja que estos discos se creen y que el software se instale para obtener el máximo rendimiento del ordenador. Los nombres del software y del archivo de imagen son:

- Corel WinDVD SD y BD (software de instalación para WinDVD), utilizado para reproducir películas de DVD
- HP Insight Diagnostics O Vision Diagnostics: software para realizar actividades de diagnóstico en el ordenador

# <span id="page-9-0"></span>**Configuración de Red Hat Enterprise Linux (sólo para estaciones de trabajo de HP)**

HP proporciona un kit de instalación de HP para Linux (HPIKL) para complementar el paquete Red Hat y ayudar a los clientes de Linux de HP a personalizar la imagen del sistema. El HPIKL contiene el CD del controlador de HP y los controladores de dispositivos para configurar correctamente el sistema operativo Red Hat Enterprise Linux (RHEL). Los CD del kit de instalación de HP para Linux pueden descargarse actualmente en [http://www.hp.com/support/workstation\\_swdrivers.](http://www.hp.com/support/workstation_swdrivers)

#### **Instalación con el CD del controlador de HP**

Para instalar el CD del controlador de HP, consulte "Instalación con el kit de instalación de HP para Linux" en el manual de Linux para estaciones de trabajo de HP disponible en [http://www.hp.com/support/](http://www.hp.com/support/workstation_manuals) [workstation\\_manuals.](http://www.hp.com/support/workstation_manuals)

#### **Instalación y personalización de las estaciones de trabajo habilitadas con Red Hat**

Las estaciones de trabajo habilitadas con Linux requieren el kit de instalación de HP y la adquisición del paquete de Red Hat Enterprise Linux. El kit de instalación incluye los CD de HP necesarios para completar la instalación de todas las versiones del paquete de Red Hat Enterprise Linux cualificadas para funcionar en estaciones de trabajo de HP.

Para utilizar los controladores del kit de instalación de HP para Linux que no sea RHEL, extraiga manualmente los controladores del CD del controlador de HP e instálelos. HP no comprueba ni apoya la instalación de dichos controladores en otros distribuidores de Linux.

#### **Comprobación de la compatibilidad del hardware**

Para consultar las versiones de Linux que cumplen los requisitos para funcionar en estaciones de trabajo de HP, visite [http://www.hp.com/](http://www.hp.com/support/linux_hardware_matrix) [support/linux\\_hardware\\_matrix.](http://www.hp.com/support/linux_hardware_matrix)

# <span id="page-10-0"></span>**Configuración de Novell SLED (sólo para estaciones de trabajo de HP)**

Para configurar SUSE Linux Enterprise Desktop (SLED) en equipos con el sistema operativo precargado:

- **1.** Arranque la estación de trabajo.
- **2.** Inicie la configuración de la instalación e introduzca la contraseña, la red, los gráficos, la hora, la configuración del teclado y la configuración de Novell Customer Center para la estación de trabajo.

**NOTA:** Durante la configuración de la instalación en los primeros momentos después de arrancar el sistema, se puede activar la suscripción a Novell desde la pantalla de configuración de Novell Customer Center. Puede encontrar todos los documentos del Novell Customer Center en [http://www.novell.com/documentation/ncc/.](http://www.novell.com/documentation/ncc/)

### **Protección del software**

Para proteger el software de pérdidas o daños, debe realizar una copia de seguridad de todo el software del sistema, aplicaciones y archivos relacionados almacenados en la unidad de disco duro. Para obtener instrucciones sobre cómo hacer copias de seguridad de los archivos de datos, consulte la documentación de la utilidad de copia de seguridad o del sistema operativo.

Si no puede crear un CD o DVD de recuperación del sistema, puede pedir un conjunto de discos de recuperación en el centro de asistencia técnica de HP. Para obtener el número de teléfono del centro de asistencia técnica de su región, consulte [http://www.hp.com/support/contactHP.](http://www.hp.com/support/contactHP)

# **Hewlett-Packard Vision Diagnostics (para sistemas Windows)**

**NOTA:** HP Vision Diagnostics se incluye en CD sólo con algunos modelos de ordenador.

La utilidad Vision Diagnostics de Hewlett-Packard le permite ver información acerca de la configuración del hardware del ordenador y realizar pruebas de diagnóstico de hardware en los subsistemas del ordenador. Esta utilidad simplifica el proceso de identificar, diagnosticar y aislar de manera eficaz los problemas del hardware.

<span id="page-11-0"></span>La pestaña Survey (Vista global) aparece al iniciar HP Vision Diagnostics. Esta pestaña muestra la configuración actual del ordenador. Desde la pestaña Survey (Vista global) se puede acceder a varias categorías de datos acerca del ordenador. Otras pestañas proporcionan información complementaria, incluyendo opciones y resultados de pruebas de diagnóstico. La información de cada pantalla de la utilidad puede guardarse como archivo html y almacenarse en un disquete o en una unidad USB flash.

Utilice HP Vision Diagnostics para determinar si todos los dispositivos instalados en el ordenador son reconocidos por el sistema y funcionan correctamente. No es obligatorio realizar pruebas pero se recomienda hacerlo tras instalar o conectar un nuevo dispositivo.

Antes de efectuar una llamada al centro de atención al cliente, ejecute pruebas, guarde los resultados de éstas e imprímalos para tenerlos disponibles.

**NOTA:** HP Vision Diagnostics podría no detectar dispositivos de terceros.

#### **Acceso a HP Vision Diagnostics (sistemas Windows)**

Para acceder a HP Vision Diagnostics, se debe copiar la utilidad en un CD o una unidad USB flash, y después arrancar el CD o la unidad. También se puede descargar de<http://www.hp.com>y copiarlo en un CD o instalarlo en una unidad USB flash. Consulte [Descarga de la última versión de HP](#page-12-0) [Vision Diagnostics en la página 7](#page-12-0) para mayor información.

**EX NOTA:** HP Vision Diagnostics se incluye sólo con algunos modelos de ordenador.

Si ya ha descargado HP Vision Diagnostics a un CD o una unidad USB Flash, comience el siguiente procedimiento en el segundo paso.

- **1.** En Windows Explorer, entre en **C:\SWSetup\ISOs** y copie el archivo **Vision Diagnostics.ISO** en un CD o una unidad USB flash.
- **2.** Con el ordenador encendido, inserte el CD en la unidad óptica o la unidad USB flash en un puerto USB del ordenador.
- **3.** Cierre el sistema operativo y apague el ordenador.
- **4.** Encienda el equipo. El sistema arrancará HP Vision Diagnostics.
- <span id="page-12-0"></span>**NOTA:** Si el sistema no arranca desde el CD que se encuentra en la unidad óptica o la unidad USB flash, puede ser necesario cambiar el orden de arranque en la utilidad Computer Setup (F10). Consulte la *Guía de mantenimiento y asistencia técnica* (en inglés) para obtener información más detallada.
- **5.** En el menú de arranque, seleccione la utilidad **HP Vision Diagnostics** para probar los diferentes componentes del hardware del equipo o la utilidad **HP Memory Test** para probar solo la memoria.
- **E** NOTA: HP Memory Test es una utilidad completa de diagnóstico de memoria que se ejecuta como aplicación independiente, fuera de HP Vision Diagnostics.
- **6.** Al ejecutar **HP Vision Diagnostics**, seleccione el idioma apropiado y haga clic en **Continue** (Continuar).
- **7.** En la página End User License Agreement (Contrato de licencia para el usuario final), seleccione **Agree** (Acepto) si está de acuerdo con las condiciones. La utilidad HP Vision Diagnostics arranca cuando aparece la pestaña Survey (Vista global).

#### **Descarga de la última versión de HP Vision Diagnostics**

- **1.** Vaya a <http://www.hp.com>.
- **2.** Haga clic en el enlace **Asistencia técnica de controladores**.
- **3.** Seleccione **Descarga de controladores y software (y firmware)**.
- **4.** Introduzca el nombre de producto en el cuadro de texto y pulse la tecla **Intro**
- **5.** Seleccione su modelo de ordenador específico.
- **6.** Seleccione su sistema operativo.
- **7.** Haga clic en el vínculo **Diagnóstico**.
- **8.** Haga clic en el enlace **Hewlett-Packard Vision Diagnostics**.
- **9.** Haga clic en el botón **Descargar**.
- **E** NOTA: La descarga incluye instrucciones sobre cómo crear el CD o la unidad USB flash con capacidad de arranque.

### **Cómo apagar el equipo**

Para apagar el ordenador correctamente, primero debe apagar el software del sistema operativo. En Windows Vista, haga clic en **Inicio**, en la flecha <span id="page-13-0"></span>situada en la esquina inferior derecha del menú Inicio y, a continuación, seleccione **Apagar**. El ordenador se cerrará automáticamente. En Windows 7 y en Windows XP Professional, haga clic en **Inicio** > **Apagar**. En Windows XP Home, haga clic en **Inicio** > **Apagar equipo**. En sistemas Linux, haga clic en **Equipo** > **Apagar**.

Dependiendo del sistema operativo, si pulsa el Botón de encendido puede que el ordenador pase al modo de espera o de bajo consumo de energía en lugar de apagarse automáticamente. Esto permite ahorrar energía sin cerrar las aplicaciones de software; posteriormente, puede volver a utilizar el ordenador inmediatamente, sin tener que reiniciar el sistema operativo y sin perder datos.

**PRECAUCIÓN:** Apagar el ordenador por la fuerza puede provocar la pérdida de datos no guardados.

Para apagar el ordenador manualmente y omitir el modo de espera, pulse el botón de encendido y manténgalo pulsado durante cuatro segundos.

En algunos modelos, puede reconfigurar el botón de encendido para que funcione en modo de encendido/apagado. Para ello, ejecute Computer Setup. Consulte la *Guía de mantenimiento y asistencia técnica* (en inglés) para obtener información más detallada acerca del uso de la utilidad Computer Setup.

### **Cómo encontrar más información**

Las siguientes publicaciones están disponibles en la unidad de disco duro del ordenador. Para acceder a las publicaciones, seleccione **Inicio** > **Todos los programas** > **Manuales de usuario de HP**.

- **E** NOTA: En todos los modelos no se incluye todo lo publicado.
	- *Instalación rápida y procedimientos iniciales*: le ayuda en la conexión del ordenador y los dispositivos periféricos, así como en la configuración del software suministrado de fábrica. También incluye información básica para la solución de problemas, en caso de que tuviera alguno durante el arranque inicial.
	- *Guía de referencia del hardware*: ofrece una descripción general del hardware del producto, así como instrucciones para actualizar esta serie de ordenadores, incluyendo información acerca de las baterías RTC, la memoria y la fuente de alimentación.
	- *Guía de mantenimiento y asistencia técnica* (en inglés): proporciona información acerca de la extracción y sustitución de componentes, la solución de problemas, Desktop Management, las utilidades de

<span id="page-14-0"></span>configuración, la seguridad, el cuidado rutinario, la asignación de las clavijas del conector, los mensajes de error de la POST, los indicadores luminosos del diagnóstico y los códigos de error.

● *Guía de información sobre seguridad y normativas*: proporciona información de seguridad y normativas, que asegura el cumplimiento de las normativas de EE. UU., Canadá y varias normativas internacionales.

### **Antes de llamar al soporte técnico**

**¡ADVERTENCIA!** Cuando el ordenador está conectado a una fuente de alimentación de CA, siempre se aplica voltaje a la placa del sistema. Para reducir el riesgo de lesiones por descargas eléctricas o por tocar superficies calientes, no olvide desconectar el cable de alimentación de la toma de alimentación de la pared y espere a que los componentes se enfríen antes de tocarlos.

Si está teniendo problemas con el equipo, intente las siguientes soluciones para intentar aislar el problema exacto antes de llamar al servicio técnico.

- Ejecute la utilidad de diagnósticos. Para obtener más información, consulte [Hewlett-Packard Vision Diagnostics \(para sistemas](#page-10-0) [Windows\) en la página 5.](#page-10-0)
- Ejecute la autoprueba de sistema de protección de unidades (DPS) de Computer Setup. Consulte la *Guía de mantenimiento y asistencia técnica* (en inglés) para obtener información más detallada.
- **NOTA:** El software de autoprueba del sistema de protección de unidades (DPS) está disponible sólo en algunos modelos.
	- Compruebe si el indicador luminoso de alimentación de la parte frontal del ordenador parpadea en color rojo. Las luces parpadeantes son códigos de error que le ayudarán a diagnosticar el problema. Consulte la *Guía de mantenimiento y asistencia técnica* (en inglés) para obtener información más detallada.
	- Si la pantalla se queda en blanco, enchufe el monitor a un puerto de vídeo diferente del ordenador (si hay uno disponible). O bien, cambie el monitor por otro que sepa que funciona correctamente.
	- Si está trabajando en red, conecte otro ordenador con un cable diferente a la conexión de red. Es posible que se trate de un problema con el cable o conector de red.
- Si ha agregado hardware nuevo recientemente, quítelo y compruebe si el ordenador funciona correctamente.
- Si ha instalado software nuevo recientemente, desinstálelo y compruebe si el ordenador funciona correctamente.
- Arranque el ordenador en modo a prueba de errores para ver si arranca sin cargar todos los controladores. Cuando arranque el sistema operativo, utilice la opción "Última configuración válida conocida".
- Consulte el extenso servicio técnico en línea en [http://www.hp.com/](http://www.hp.com/support) [support](http://www.hp.com/support).
- Consulte [Consejos útiles en la página 11](#page-16-0) en esta guía si desea sugerencias más genéricas.
- Consulte la *Guía de mantenimiento y asistencia técnica* completa (en inglés) para obtener información más detallada.

Para ayudarle a resolver problemas en línea, HP Instant Support Professional Edition proporciona diagnósticos de resolución para el usuario. Si precisa ponerse en contacto con el servicio técnico de HP, hágalo a través de la función de chat en línea de HP Instant Support Professional Edition a la que puede acceder desde: <http://www.hp.com/go/ispe>.

Acceda a Business Support Center (BSC, Centro de soporte para empresas) en <http://www.hp.com/go/bizsupport> para obtener la información más actualizada sobre soporte en línea, software y controladores, notificación proactiva y sobre la comunidad internacional de usuarios y expertos de HP.

Si aún así necesita llamar al servicio técnico, esté preparado para realizar lo siguiente y garantizar que su llamada se gestiona correctamente:

- Esté frente a su ordenador cuando realice la llamada.
- Anote el número de serie del ordenador, el número de identificación del producto y el número de serie del monitor antes de realizar la llamada.
- Dedique el tiempo necesario para solucionar el problema con el técnico de servicio.
- Desinstale cualquier hardware que haya agregado recientemente al equipo.
- Desinstale cualquier software que haya instalado recientemente.

<span id="page-16-0"></span>**EV** NOTA: Para obtener información de venta y actualizaciones de garantías (HP Care Pack), llame a su proveedor de servicio o distribuidor local autorizado.

## **Consejos útiles**

Si tiene algún problema con el ordenador, el monitor o el software, consulte la siguiente lista de sugerencias generales antes de proseguir:

- Compruebe que el equipo y el monitor están conectados a una toma eléctrica que funcione.
- Compruebe que el conmutador de selección de voltaje (incluido en algunos modelos) está en la potencia correcta para la región (115 V o 230 V).
- Compruebe que el equipo y el indicador luminoso de color verde estén encendidos.
- Compruebe que el monitor y el indicador luminoso de color verde estén encendidos.
- Compruebe si el indicador luminoso de alimentación de la parte frontal del equipo parpadea. Las luces parpadeantes son códigos de error que le ayudarán a diagnosticar el problema. Consulte la *Guía de mantenimiento y asistencia técnica* (en inglés) para obtener información más detallada.
- Ajuste los controles de brillo y contraste del monitor en caso de que la imagen no sea clara.
- Mantenga pulsada una tecla cualquiera. Si el sistema emite pitidos, esto indica que el teclado funciona correctamente.
- Compruebe que todas las conexiones de cables sean correctas y no estén sueltas.
- Vuelva a activar el sistema pulsando cualquier tecla del teclado o pulsando el botón de encendido. Si el sistema permanece en modo suspendido, apague el ordenador manteniendo pulsado el botón de encendido durante al menos cuatro segundos. A continuación, vuelva a pulsar el botón de encendido para reiniciar el equipo. Si el sistema no se apaga, desenchufe el cable de alimentación, espere unos segundos, y vuelva a enchufarlo. El ordenador se reiniciará si en Computer Setup se ha establecido que el equipo se inicie automáticamente tras un corte de alimentación. Si no se reiniciara, pulse el botón de encendido para arrancar el ordenador.
- <span id="page-17-0"></span>Vuelva a configurar el ordenador después de instalar una tarieta de expansión u otra opción que no sea plug and play.
- Asegúrese de que se hayan instalado todos los controladores de dispositivo necesarios. Por ejemplo, si está utilizando una impresora, debe utilizar un controlador para dicho modelo de impresora.
- Extraiga todos los medios de arranque (disquete, CD o dispositivo USB) del sistema antes de encenderlo.
- Si ha instalado un sistema operativo distinto del que se instaló en fábrica, compruebe que sea compatible con el sistema.
- Si el ordenador tiene varias fuentes de vídeo (adaptadores incorporados, PCI o PCI-Express) instaladas (vídeo incorporado en determinados modelos únicamente) y un solo monitor, éste debe estar enchufado en el conector del monitor de la fuente seleccionada como adaptador VGA primario. Durante el arranque, los otros conectores del monitor se desactivan, por tanto, si el monitor se conecta a uno de estos puertos, no funcionará. Puede seleccionar qué fuente será la fuente VGA predeterminada en Computer Setup.
- **PRECAUCIÓN:** Cuando el equipo está conectado a una fuente de alimentación de CA, siempre se suministra corriente a la placa del sistema. Debe desconectar el cable de alimentación de la fuente de alimentación antes de abrir el equipo para evitar que se dañen la placa o los componentes del sistema.

### **Solución de problemas básicos**

Encontrará información acerca de la solución de problemas en la *Guía de mantenimiento y asistencia técnica* completa (en inglés) en la biblioteca de referencia en [http://www.hp.com/support.](http://www.hp.com/support) Seleccione el país y el idioma, elija **Ver información para la resolución de problemas y ayuda**, introduzca el número del modelo del ordenador y pulse Intro.

#### **Interpretación de los indicadores LED de diagnóstico POST del panel frontal y de los códigos audibles**

Si los indicadores luminosos de la parte delantera del ordenador parpadean o si escucha pitidos, consulte la *Guía de mantenimiento y asistencia técnica* (en inglés) para identificar el problema y adoptar la solución recomendada.

# <span id="page-18-0"></span>**Utilización, actualización y mantenimiento del ordenador (sistemas Windows 7)**

Los sistemas con Windows 7 ofrecen una ubicación centralizada para administrar con facilidad el ordenador, incluido lo siguiente:

- Ver o cambiar el nombre del ordenador y otros valores del sistema
- Agregar un dispositivo o una impresora y cambiar otros valores del sistema
- Obtener ayuda y asistencia para un modelo específico
- Instalar un software de soporte de HP en el ordenador
- Comprar artículos y accesorios para el ordenador

Para acceder a la ubicación de administración centralizada del ordenador, haga clic en **Inicio** > **Impresoras y faxes**, y haga doble clic en la imagen de su ordenador.